# **Working with Map Searches**

Searches can also be displayed as a map of the geographical area with 'pins' marking the location of search results. You can search properties using a map, zoom in to a desired area, display layers for additional information, and create a 'My Neighborhood' to outline a specific area.

# **Viewing a Map**

#### **To access the map:**

1. Click the **Map** sidebar tab.

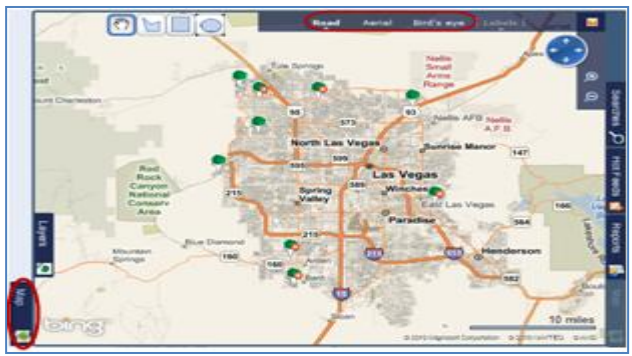

Search results show as pins on the map.

- **Green** = for sale/active/pending/new construction
- **Red** = recently sold
- **Grey** = off market, withdrawn or expired
- **Plus sign** = multiple properties matching the search criteria in that location
- *I***m** Yellow = rental properties

**Clicking a pin** displays information for that property. If there are multiple properties for a pin, click **Next** to cycle through each property summary.

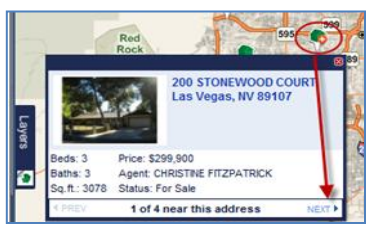

#### **To zoom into a selected area:**

• Place the cursor on the **Zoom D** icon at top right of the map, then press and hold the mouse button.

*The Map zooms in to closest birds eye range.* 

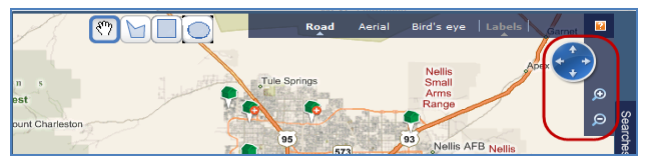

#### **To pan the map:**

• Use the **circle and arrows** to pan in any direction on the map.

#### **To access the zoom options on a map:**

- 1. On the map, **right click** the area of interest. *The Zoom menu displays.*
- 2. Click the **magnifying glass** beside the desired option to zoom to the level specified.

# **Working with Layers**

Layers overlay the basic map. Applying a layer displays information such as neighborhood names, school districts, amenities and more.

#### **To show or hide a layer:**

1. On the left side of the map, click **Layers**. *The Layers sub-tab expands and the Layer Options* 

*menu displays.*

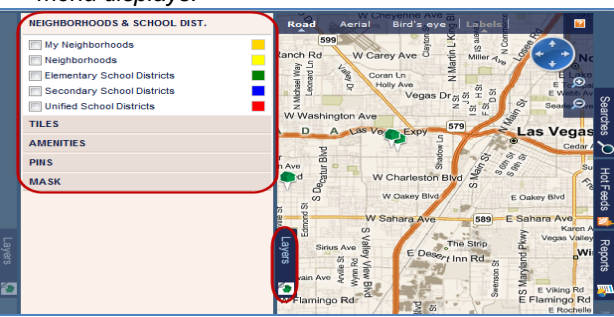

2. Click to select the **check boxes** beside the layers to display; clear the check boxes beside the layers to hide.

*The map updates immediately, turning the appropriate layer off or on.*

3. Click the **Layers** sub-tab again to collapse the subtab and hide the Layer Options menu.

# **Layer Options**

Available Layer Options are:

#### **1. Neighborhoods**

Displays city-assigned neighborhood labels. Click a label to see the boundaries of that neighborhood. Once you display Neighborhoods , they continue to show in your searches until you hide them again.

#### **2. School Districts**

Displays colour-coded options for Elementary (Green), Secondary (Blue) and United (Red) school districts.

#### **3. Tiles**

Displays local area information such as flight paths, hazards and hurricanes on the map. Beside each option you can click **legend** for an explanation of how that tile displays on the map.

#### **4. Amenities**

Displays any local amenities, such as banks, hospitals, and post offices, in the area. Once you select Amenities to display, they continue to show in your searches until you hide them again or sign out.

#### **5. Masks**

Masks enable you to hide, show or highlight the area of the map which includes the search results.

## **Searching using a Neighborhood**

#### **To use a Neighborhood in a search:**

1. Click a Neighborhood **name** to display its boundaries.

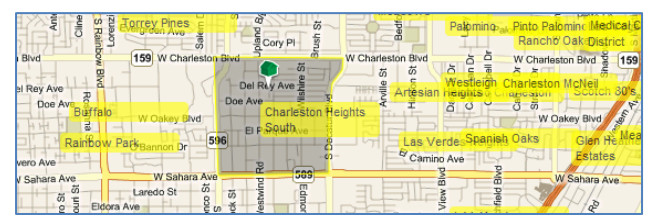

2. Right-click the Neighborhood name to display the **Action Options** menu.

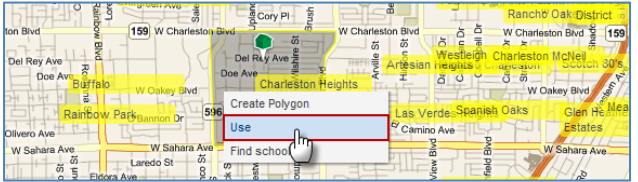

3. Click **Use** to include the neighborhood in your search filter.

*The neighborhood is added to the search criteria and matching results display on the Search Results page and on the map.*

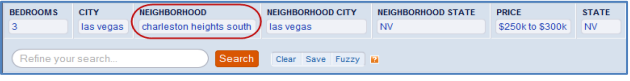

### **Defining your own Neighborhood**

You can create your own neighborhood ('My Neighborhood') to use in a search or to show information on specific areas which do not follow regular neighborhood boundaries.

#### **To create and save a neighborhood:**

- 1.Start with **a text search** to narrow your area.
- 2. On the map, click **Road** or **Aerial** view.
- 3. Click a **drawing tool** to select your shape.

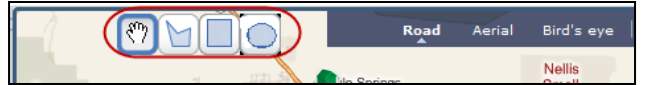

- 4. Click again on the map and draw your shape as follows:
	- **Circle**: Click the point that will be the center of your circle, and drag outwards.
	- **Polygon**: Click each point of the polygon. Click again on the first point to complete the shape. The first point turns dark to indicate that you have made the connection.
	- **Rectangle:** Click the point that will form one of the corners and drag over the area to include the required area.

*When you release the left mouse button, an Options Menu displays.*

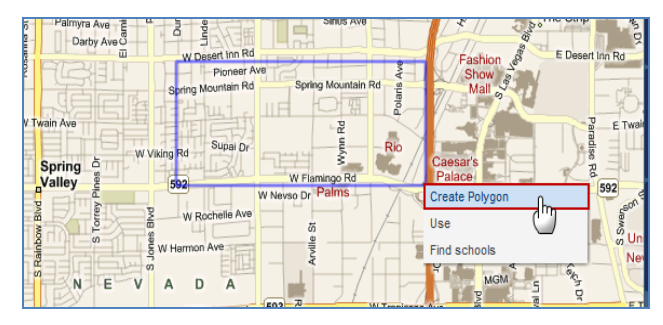

#### **5.Select** the desired option:

- **Create polygon**: to save the shape. (*Shown*.)
- **Use**: to use the shape boundaries in your search.
- **Find schools**: to display schools within the shape boundaries.
- 6. If prompted, enter a name for your neighborhood in the **Name Your Neighborhood** dialog box and click **Save**.

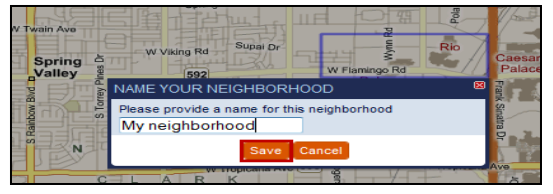

*Your neighborhood is saved and a label displays your neighborhood name.*

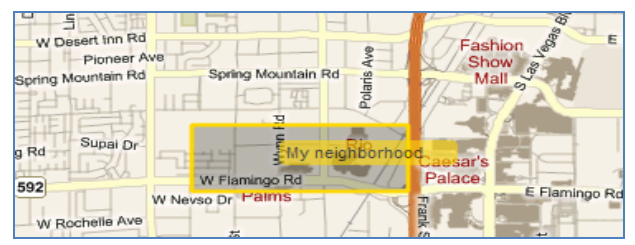

7. Right-click anywhere in the shape to **access more options** like Rename, Remove, Use, Find community And Find schools.

*Tip: Click a neighborhood to display boundary points with you can click and drag resize a saved neighborhood and to expand your search.*

You can also create a new neighborhood from a citydefined one, combine neighborhoods you create, combine existing neighborhoods with your own neighborhoods, and create a new neighborhood from overlapping ones.

*These are just some of the many map features available. For more information on 'Working with Neighborhoods and Map Searches', please see the Online Help or the Find Training Manual.*